## 飛行情報共有システムへの入力方法について

## 10/7:登録時のパスワードに**特殊文字を含む**ことを追記

特殊文字とは ! + - @ % \ # \$ ? ( ) など、 ほかにもいろいろとあります。

> 2019-10-2 曲技委員長 神戸

## https://www.fiss.mlit.go.jp/top

ドローン情報基盤システム (飛行情報共有機能)

ヘアクセス

### お知らせ

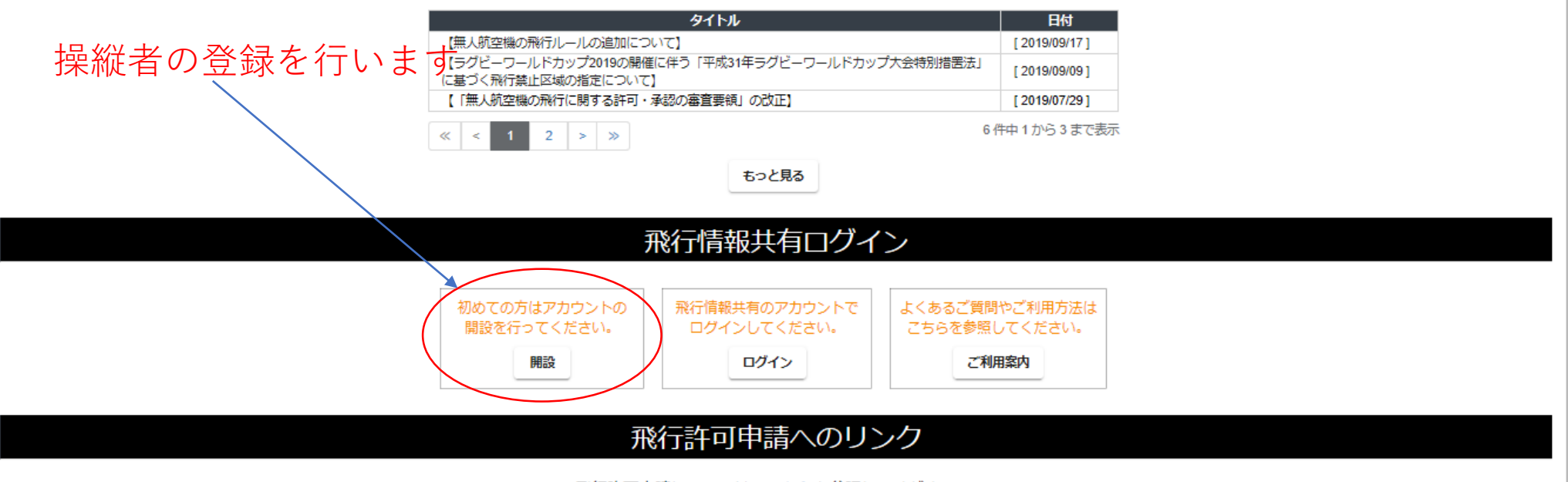

飛行許可申請については、こちらを参照してください。

### お問合せ (無人航空機へルプデスク)

【電話】03-4588-6457 【受付時間】平日 9:00~17:00 (土・日・祝除く)

利用規約 プライバシーポリシー リンク・著作権・免責事項について サイト利用上の注意

### ドローン情報基盤システム (飛行情報共有機能)

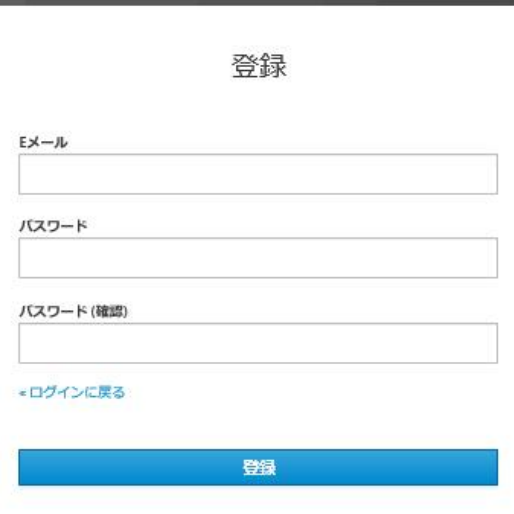

**特殊文字を含むパスワードは8文字以上、大文字のアルファベットを混ぜること**

記入して登録ボタンをクリックすると、メールが届きます。メール指定のページ へアクセスして以下の情報を登録する画面が出てきます。

(1)申請者の情報 記入不要:飛行許可を電子登録で取得していない 紙で取得しているので、 (2) を記入

(2)操縦者の情報

### 操縦者の個人情報となります

入力後、登録ボタンをクリックしてください

メニューに戻り、機体情報の登録に入ります。2列目の左側のボタンをクリック。

### ドローン情報基盤システム(飛行情報共有機能)

### お知らせ

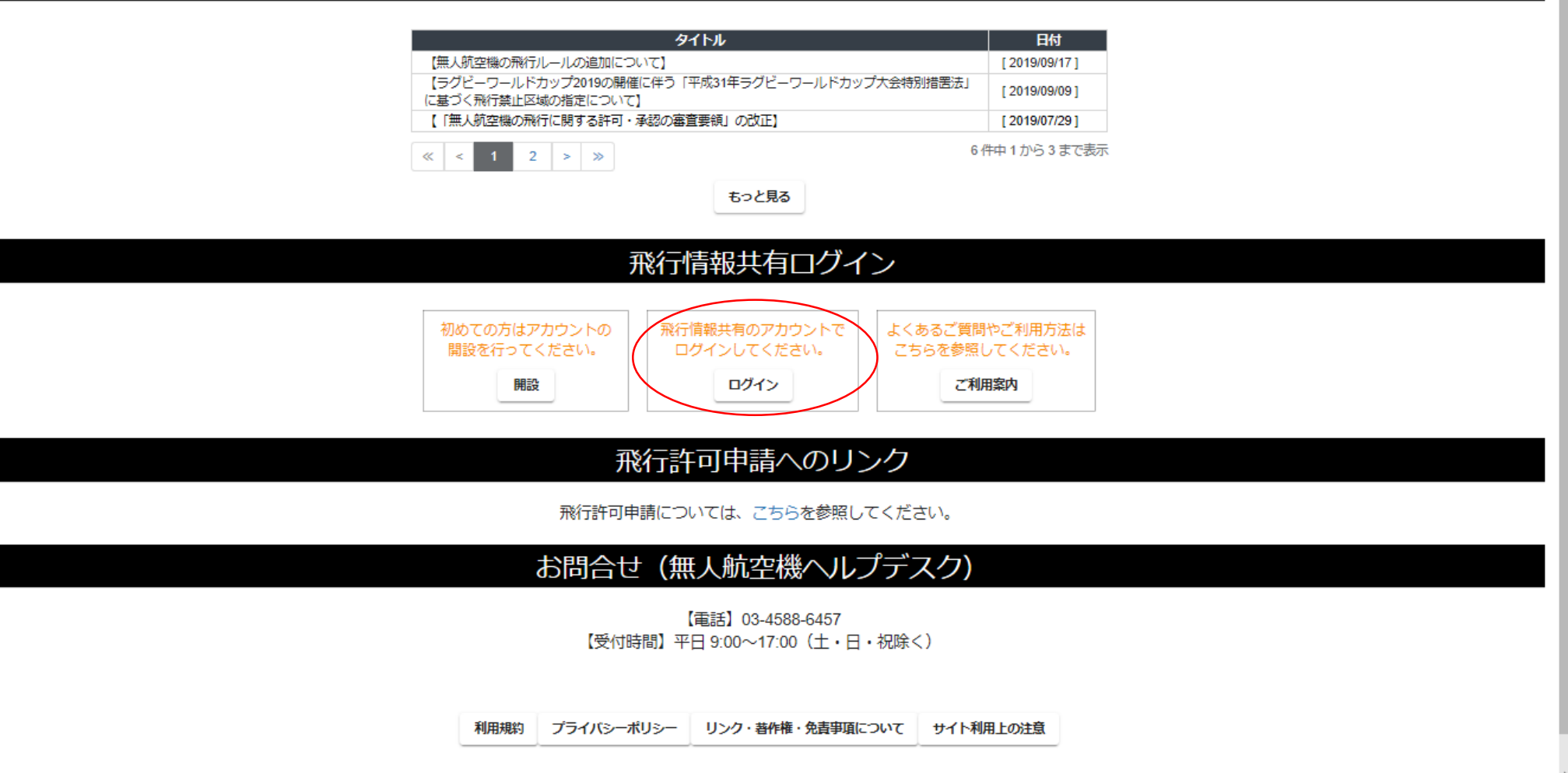

**メールアドレスとPWとを入力してログインしてください**

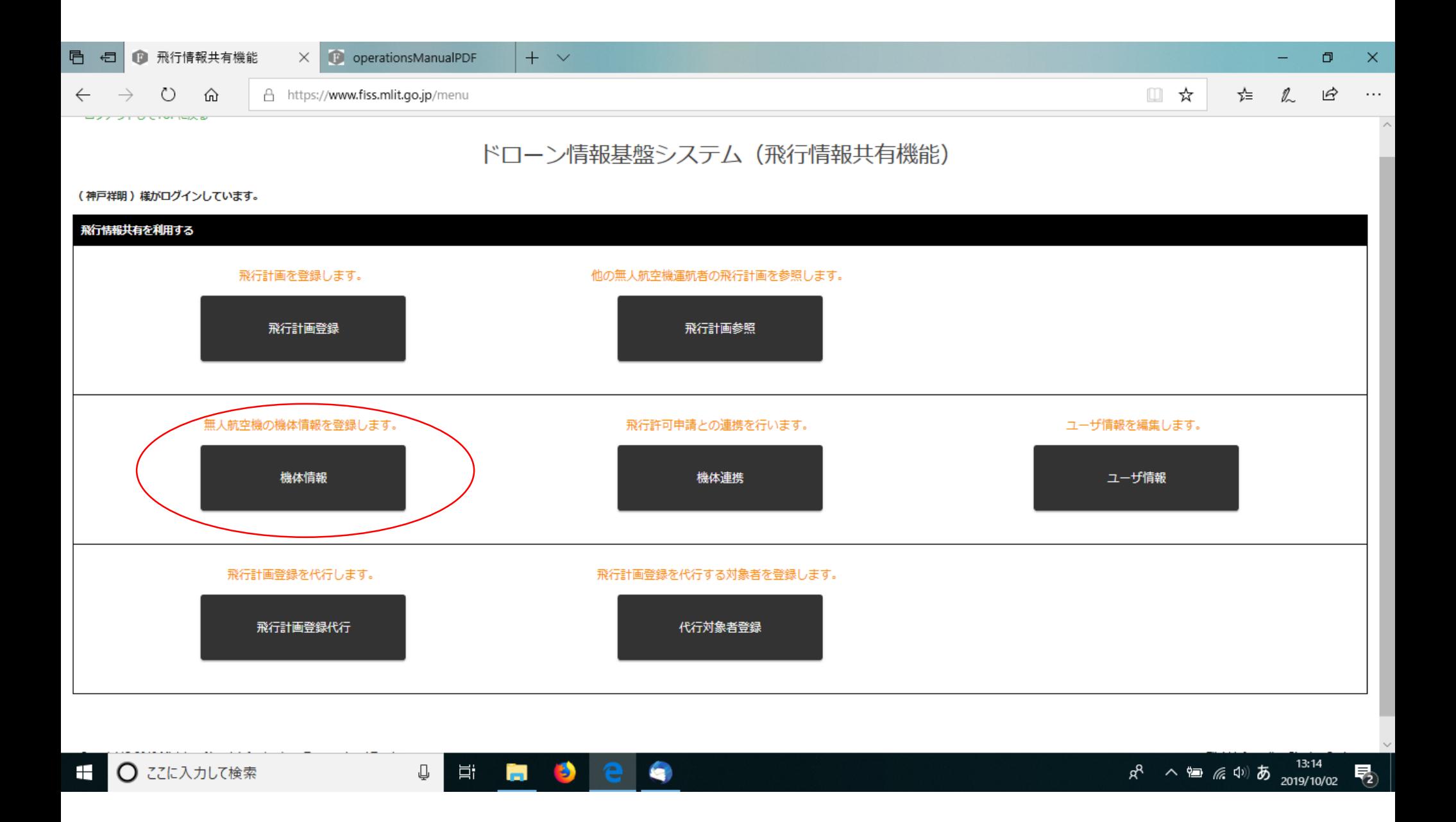

**機体情報を設定すること。これをしないと、飛行計画を登録できません。**

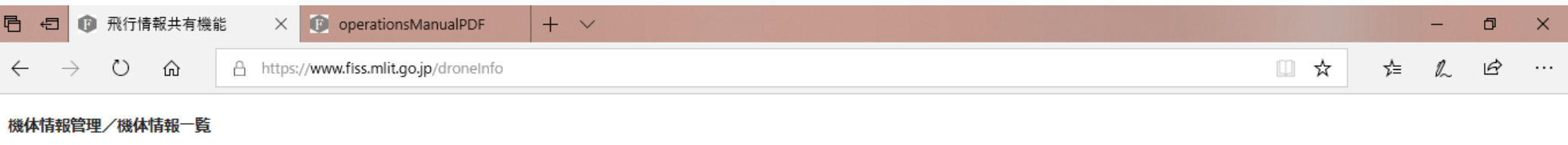

登録している機体の一覧です。

新規登録

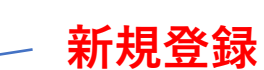

飛行許可申請登録済み機体情報一覧

機体情報は、登録されていません。

#### 飛行情報共有機能登録済み機体情報一覧

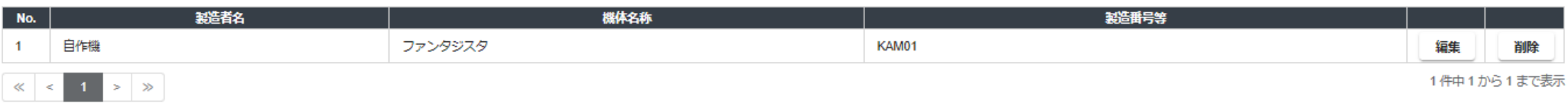

戻る

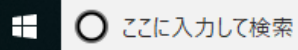

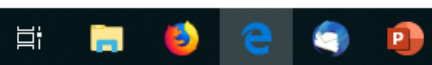

#### 機体情報管理/機体情報編集登録

機体に関する情報(製造者名、機体名称等)を正しく入力して下さい。

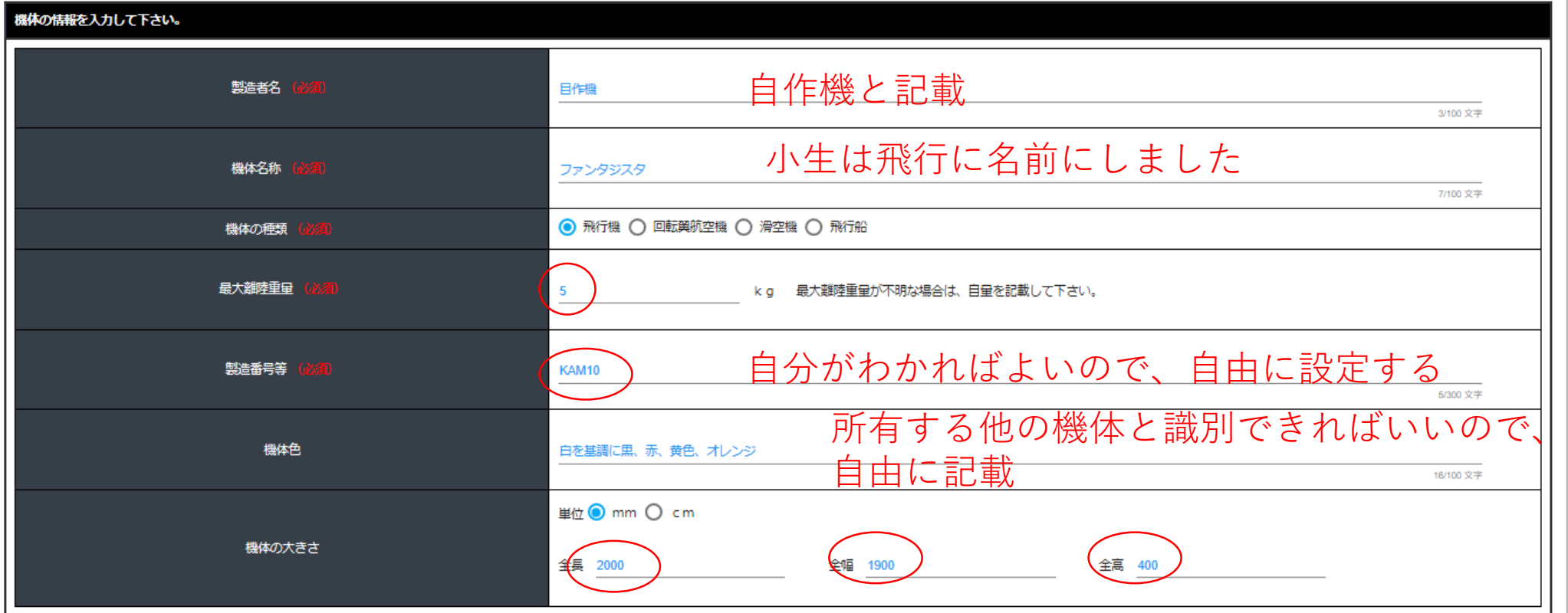

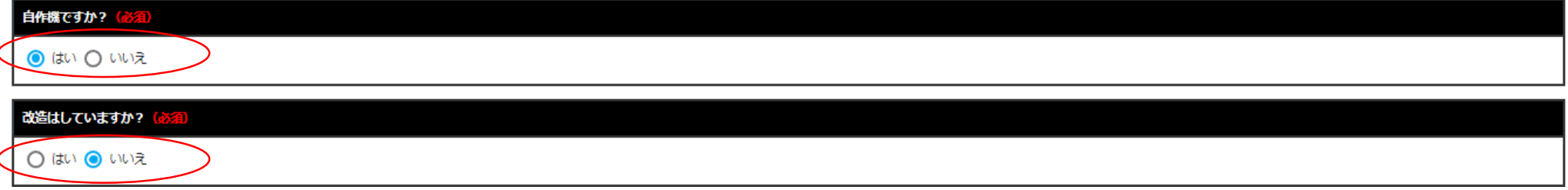

# 飛行計画の登録を行います

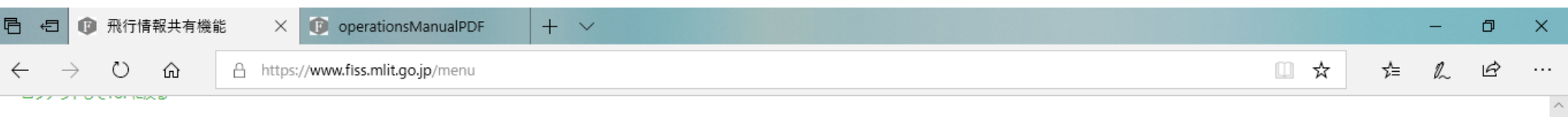

### ドローン情報基盤システム (飛行情報共有機能)

(神戸祥明)様がログインしています。

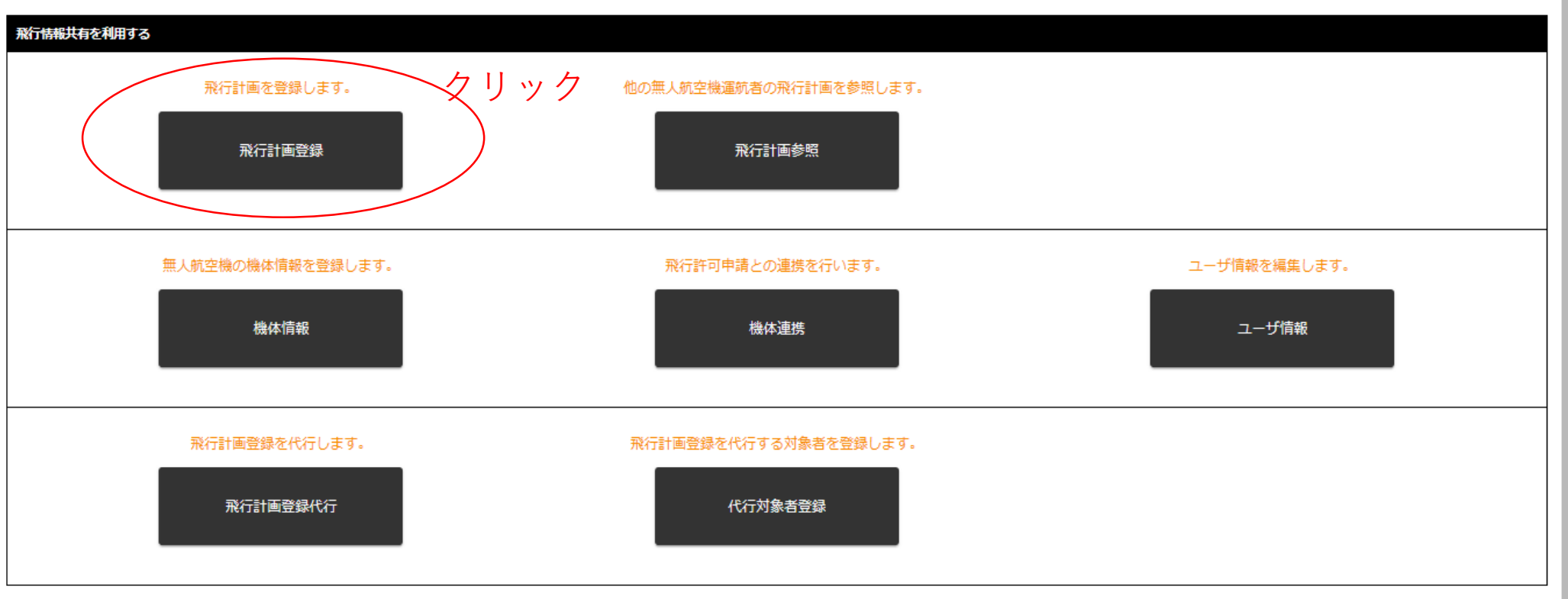

 $\bullet$ 

**B** 

Ğ.

₽

耳

## GPS情報を使えるようにしていると、端末の付近の地図が表示されるようです

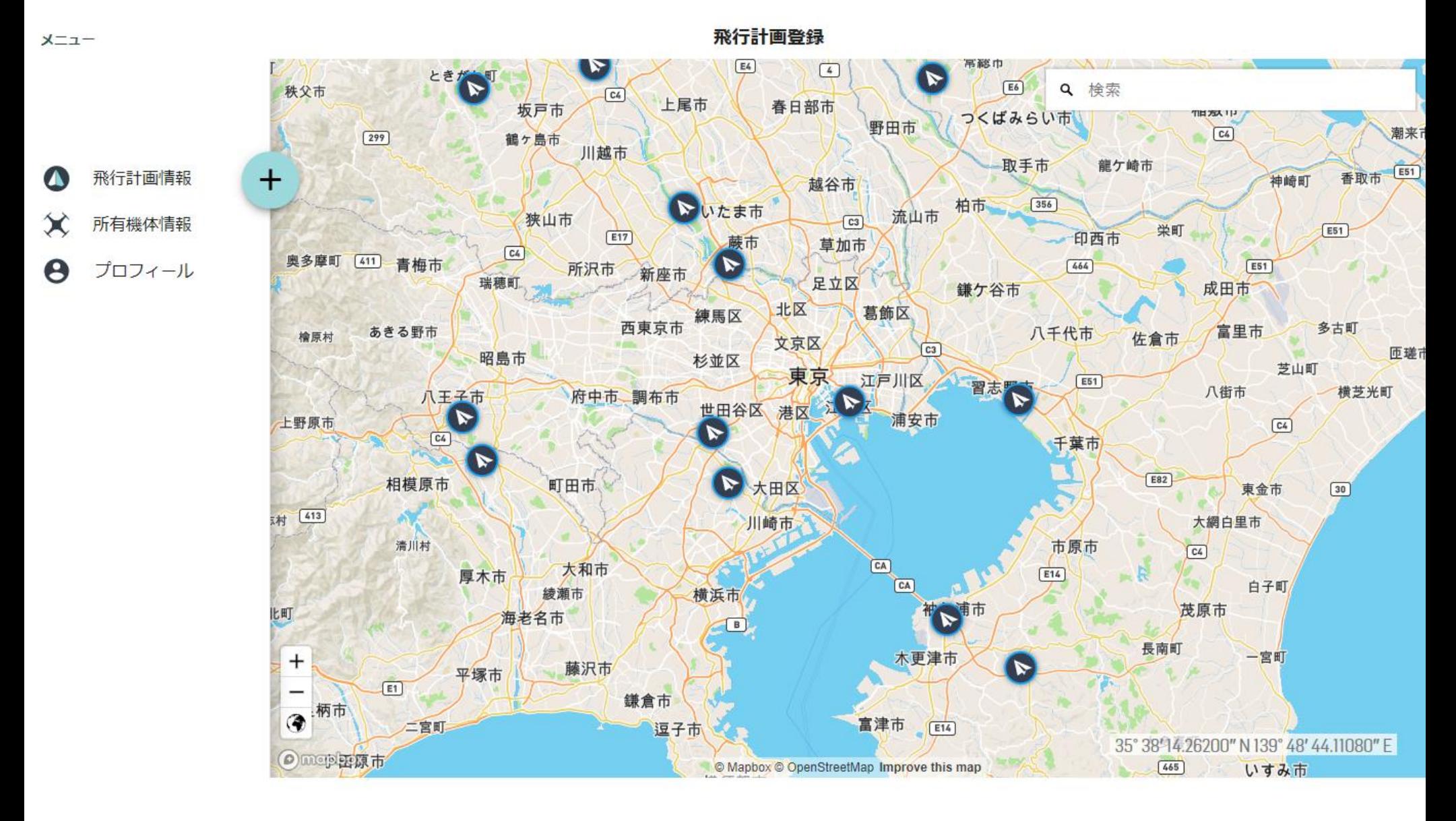

"+"をクリックする

これは東京の海辺りを拡大表示されているようです。

⇩

耳i

まずは地図の"ー"にて拡大率を小さくして、マークを移動先あたりが見えてから、 マークを移動させる方が作業しやすいと思います

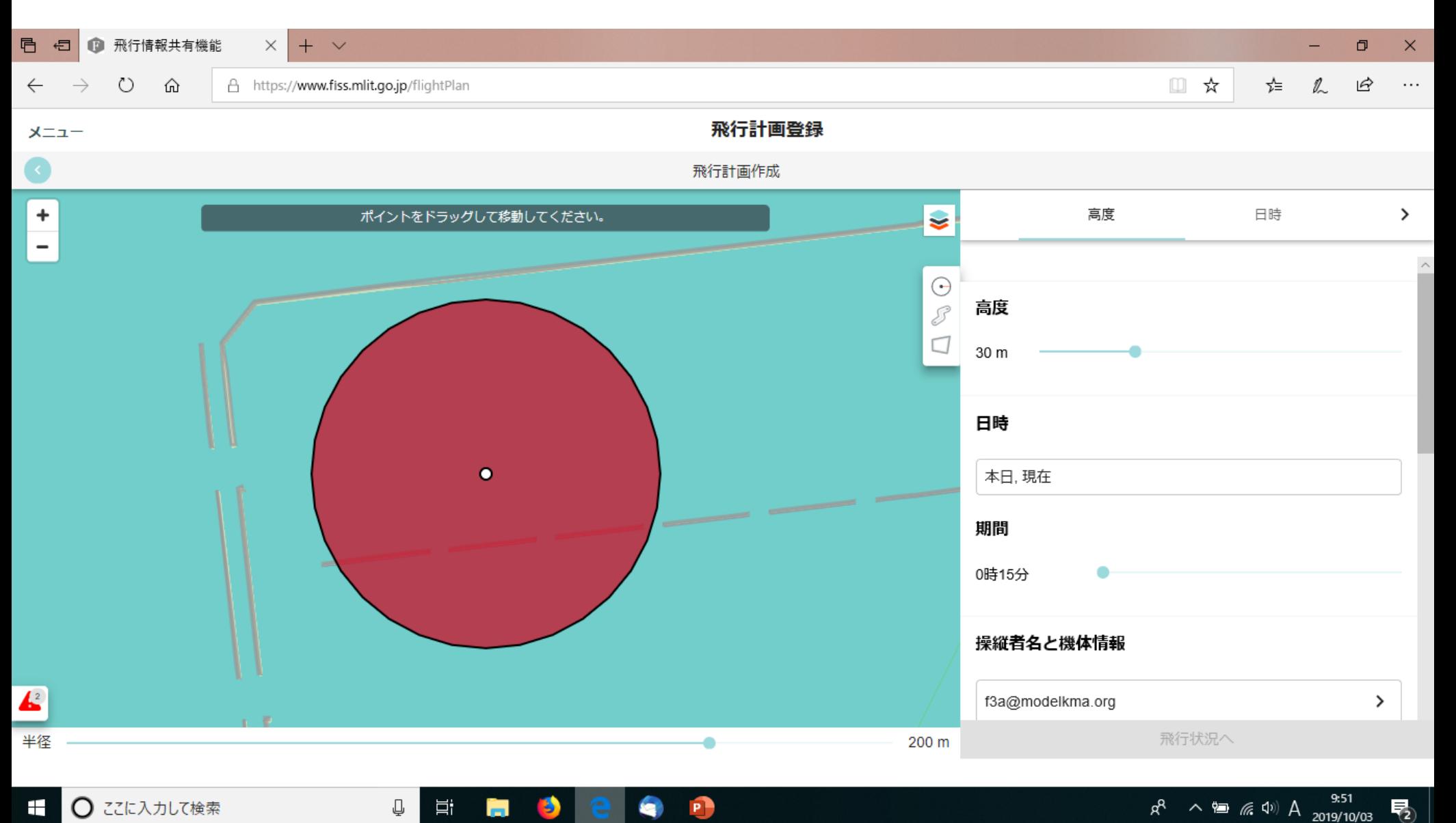

## 日本全体が見えるような縮尺で、マークをおよその位置へ移動させる

## 地図は別として、地図上に**丸いマーク**が現れる。このマークを飛ばすエリアへ移動させる

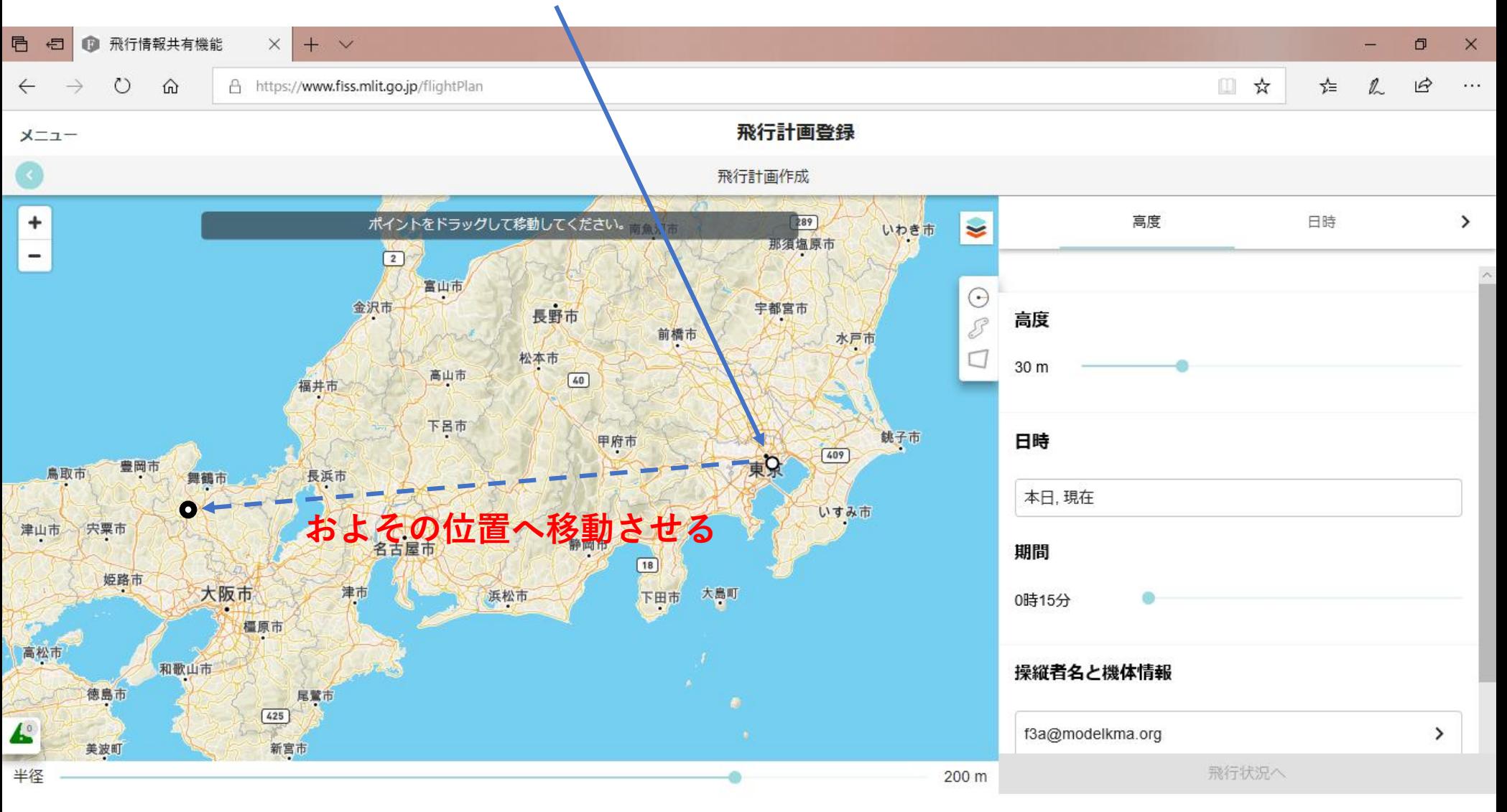

</u>

耳

в

 $R^R \sim \cong \text{R}^{(1)}$  A  $2019/10/03$ 

物

地図を少しずつ拡大しながら、所望の場所へ移動させる

メニュー

5)

# 鬼の里飛行場へマークを移動させる

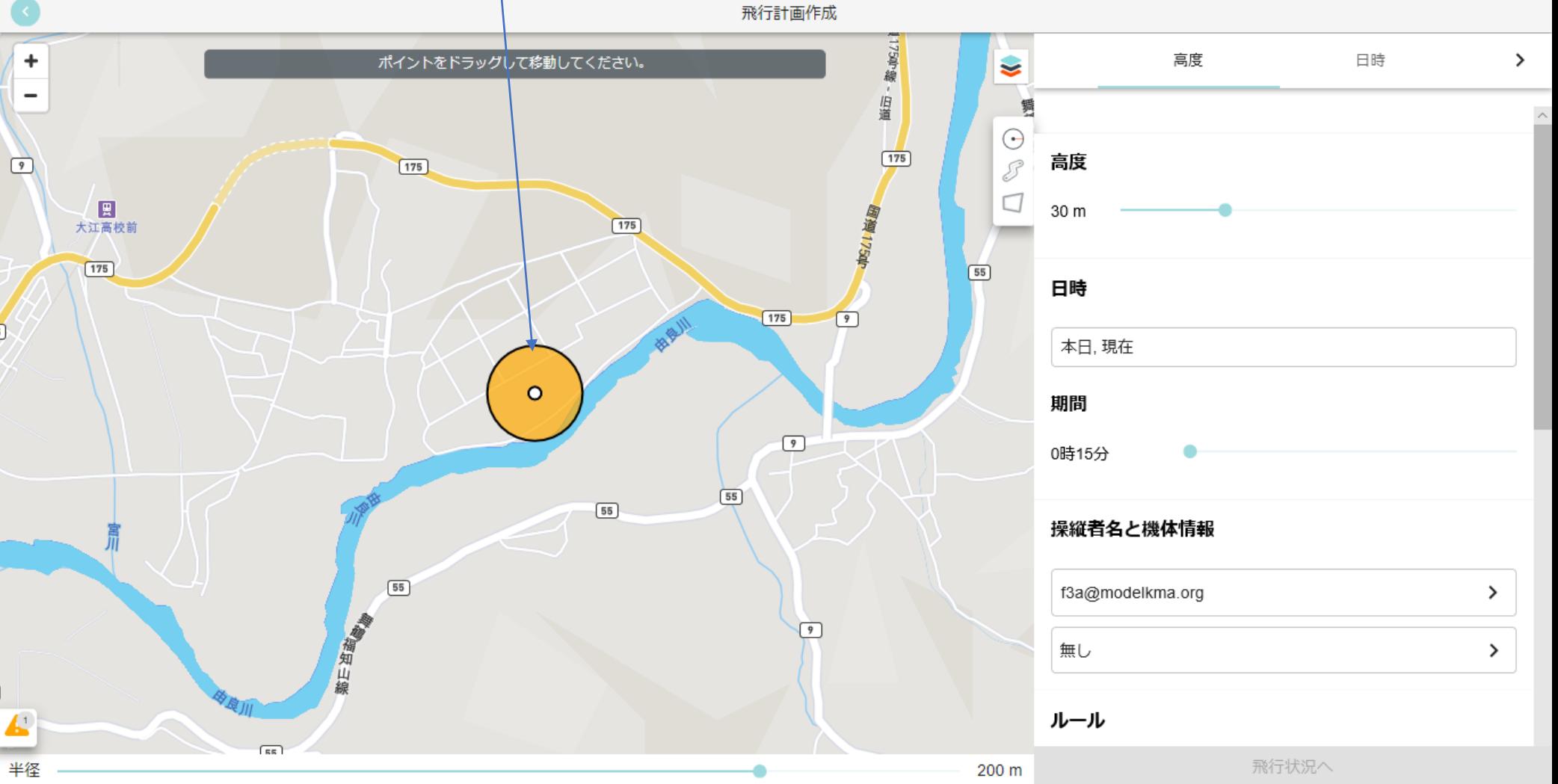

## 飛行エリアを描く

このマークをクリックすると、自由な多角形が描ける 図形の終了はダブルクリック またのは あんじょう 右欄の項目を設定する

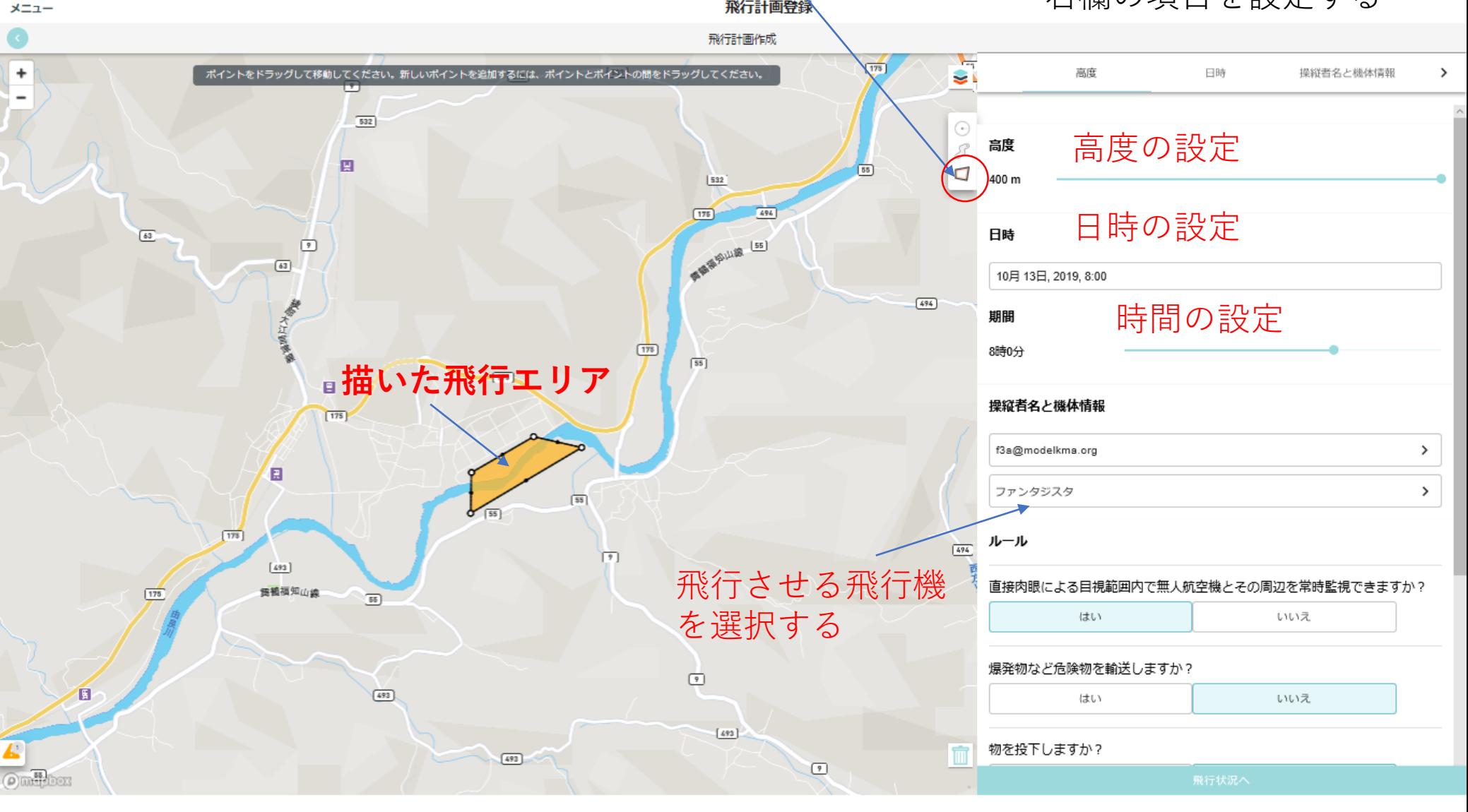

# 右欄のマークのつけ方

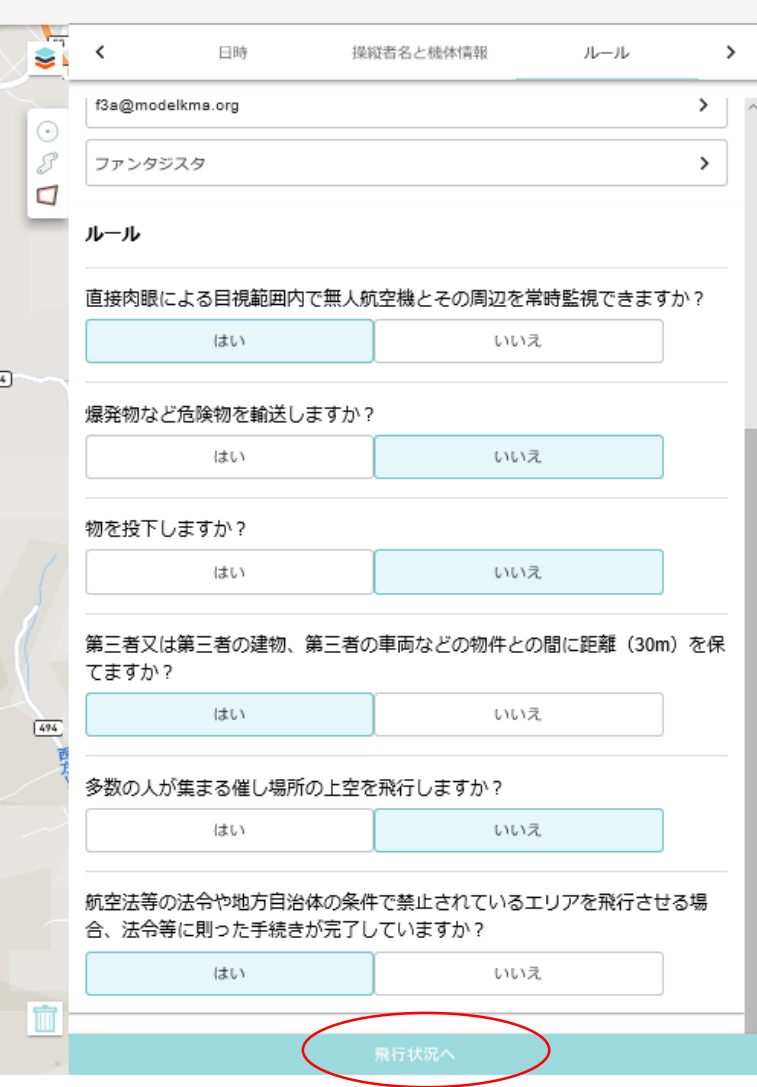

クリックする

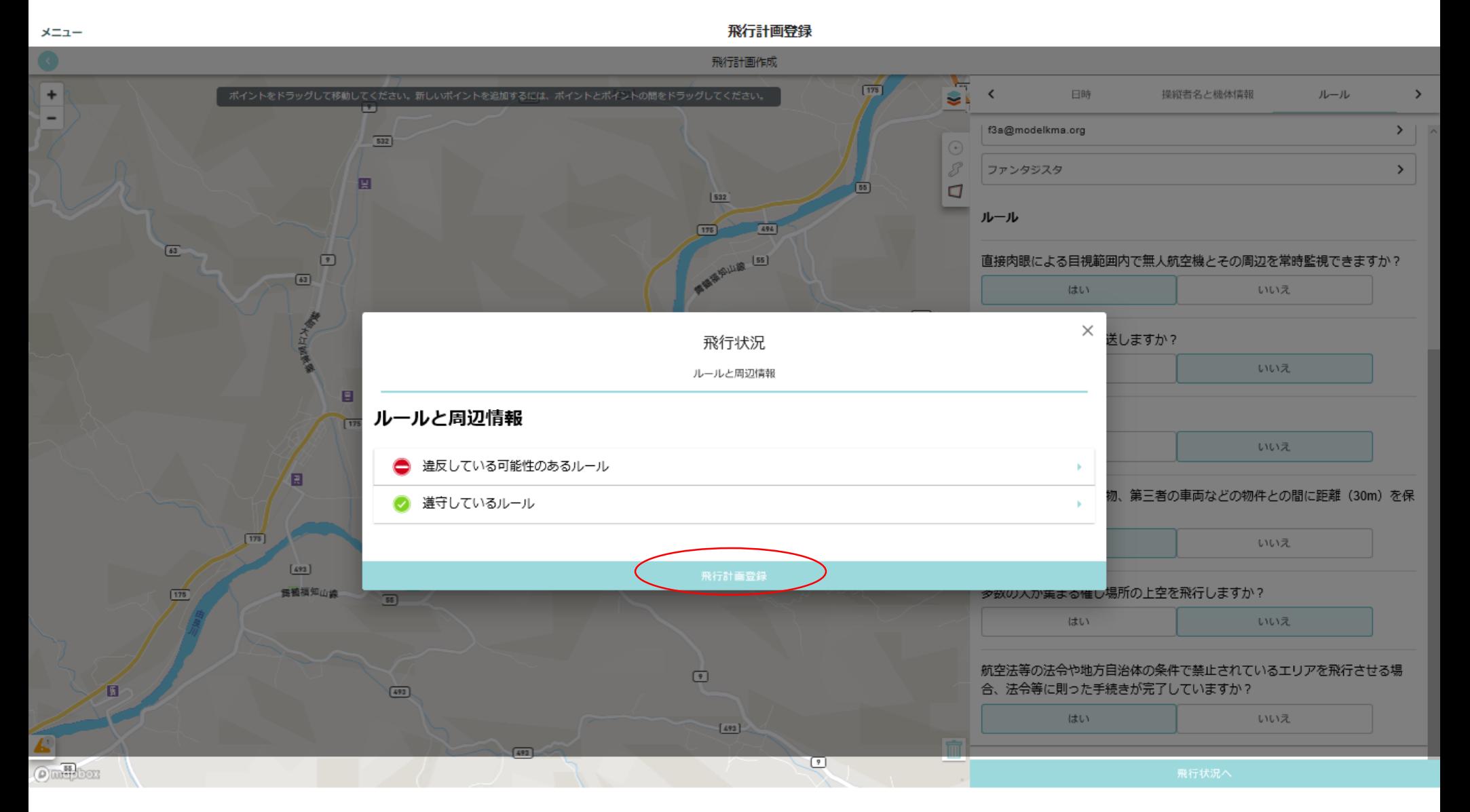

違反している可能性のあるルールとして150m超が出てきますが、許可済みで すので"飛行計画登録"ボタンをクリックしてください

これで登録は完了です。お疲れさまでした。

メニューボタンから、最初に戻り、ログアウトしてください。 これをしないと、ずっとログイン状態になります。